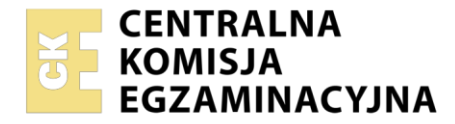

**Arkusz zawiera informacje prawnie chronione do momentu rozpoczęcia egzaminu**

#### Nazwa kwalifikacji: **Obsługa oprogramowania i sprzętu informatycznego wspomagających użytkownika z niepełnosprawnością wzrokową**

Oznaczenie kwalifikacji: **INF.10** Numer zadania: **01** Wersja arkusza: **SG**

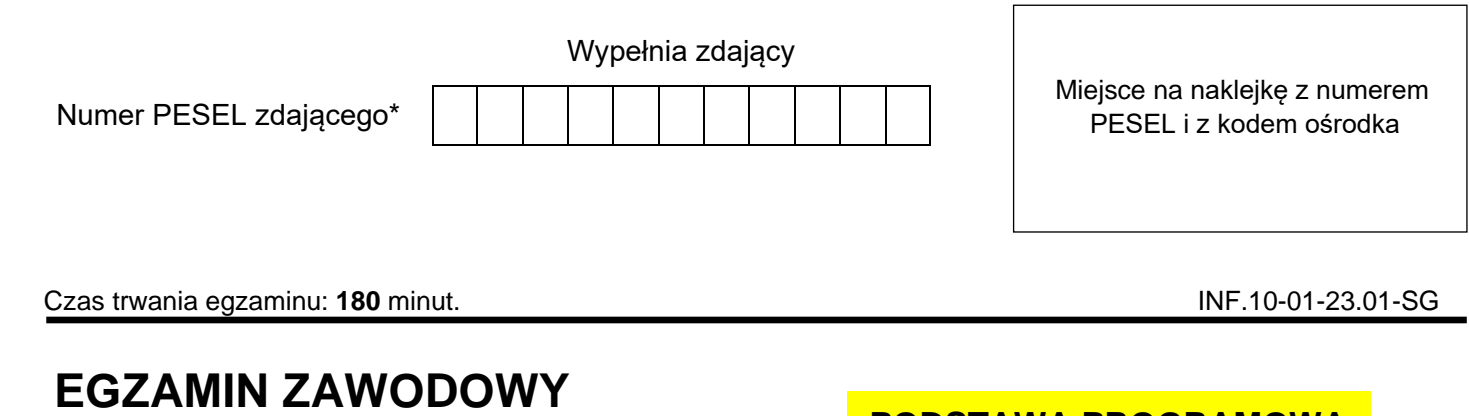

**Rok 2023 CZĘŚĆ PRAKTYCZNA**

# **PODSTAWA PROGRAMOWA 2019**

### **Instrukcja dla zdającego**

- 1. Na pierwszej stronie arkusza egzaminacyjnego wpisz w oznaczonym miejscu swój numer PESEL i naklej naklejkę z numerem PESEL i z kodem ośrodka.
- 2. Na KARCIE OCENY w oznaczonym miejscu przyklej naklejkę z numerem PESEL oraz wpisz:
	- − swój numer PESEL\*,
	- − oznaczenie kwalifikacji,
	- − numer zadania,
	- − numer stanowiska.
- 3. Sprawdź, czy arkusz egzaminacyjny zawiera 3 strony i nie zawiera błędów. Ewentualny brak stron lub inne usterki zgłoś przez podniesienie ręki przewodniczącemu zespołu nadzorującego.
- 4. Zapoznaj się z treścią zadania oraz stanowiskiem egzaminacyjnym. Masz na to 10 minut. Czas ten nie jest wliczany do czasu trwania egzaminu.
- 5. Czas rozpoczęcia i zakończenia pracy zapisze w widocznym miejscu przewodniczący zespołu nadzorującego.
- 6. Wykonaj samodzielnie zadanie egzaminacyjne. Przestrzegaj zasad bezpieczeństwa i organizacji pracy.
- 7. Po zakończeniu wykonania zadania pozostaw arkusz egzaminacyjny z rezultatami oraz KARTĘ OCENY na swoim stanowisku lub w miejscu wskazanym przez przewodniczącego zespołu nadzorującego.
- 8. Po uzyskaniu zgody zespołu nadzorującego możesz opuścić salę/miejsce przeprowadzania egzaminu.

#### *Powodzenia!*

*\* w przypadku braku numeru PESEL – seria i numer paszportu lub innego dokumentu potwierdzającego tożsamość*

#### **Zadanie egzaminacyjne**

Przygotuj plik dźwiękowy, wykonaj konfigurację programu NVDA, skonfiguruj konta, grupy i zasady haseł oraz przygotuj i wydrukuj w brajlu tekst zapisany we wskazanym pliku. Wszystkie pliki, będące rezultatami pracy egzaminacyjnej, zapisz na pulpicie w folderze roboczym nazwanym Twoim numerem PESEL.

- 1. Na pulpicie w folderze Egzamin znajdują się pliki: *Audio\_1.mp3, Audio\_2.mp3, Audio\_3.mp3, Audio\_4.mp3* oraz plik *Pauza.mp3*. Korzystając z aplikacji Audacity, połącz je w jeden plik dźwiękowy uwzględniając następujące założenia:
	- − kolejność dźwięków jest rosnąca według nazw plików źródłowych,
	- − dźwięki poszczególnych plików oddzielone są dźwiękiem z pliku o nazwie *Pauza.mp3*,
	- − nazwa i format pliku wynikowego, to *Audio\_wynikowy.mp3*.
- 2. Skonfiguruj na stanowisku komputerowym ustawienia programu NVDA zgodnie z wytycznymi:
	- − program będzie uruchamiał się automatycznie po zalogowaniu,
	- − podczas pisania nie będzie informował dźwiękiem o błędach pisowni,
	- − podczas czytania nie będzie informował o błędzie,
	- − po zmianie rozmiaru czcionki, nowa wartość rozmiaru będzie ogłaszana,
	- − wszystkie znaki interpunkcyjne będą ogłaszane wyłącznie dla programu Notatnik.

Wykonanie czynności udokumentuj zrzutami ekranu zapisanymi w pliku programu Word o nazwie *ustawienia*.

- 3. Za pomocą komend wiersza poleceń systemu Windows skonfiguruj konta, grupy i zasady haseł. Po zakończeniu konfiguracji, a przed zamknięciem okna wiersza poleceń, zaznacz całą zawartość okna wiersza poleceń, skopiuj ją i wklej do Notatnika oraz zapisz w pliku o nazwie *konfiguracja\_kont.txt*. Lista operacji do wykonania:
	- − utworzenie kont użytkowników w systemie Windows: nauczyciel, uczen,
	- − utworzenie grup lokalnych: nauczyciele, uczniowie,
	- − dodanie użytkownika nauczyciel do grupy nauczyciele, a użytkownika uczen do grupy uczniowie,
	- − dodanie użytkownika nauczyciel do grupy administratorzy,
	- − skonfigurowanie wymagania dotyczącego minimalnej liczby znaków w haśle na 8 znaków.
- 4. Na pulpicie w folderze Egzamin znajduje się plik *samolot.docx.* Przygotuj tekst znajdujący się w tym pliku do wydruku brajlowskiego, pamiętając o zasadach polskiej notacji brajlowskiej.

*Po przygotowaniu dokumentu brajlowskiego, zgłoś przewodniczącemu ZN – przez podniesienie ręki – gotowość do wykonania wydruku. Drukowanie możesz rozpocząć dopiero po uzyskaniu zgody od osoby nadzorującej proces drukowania.*

Gotowy plik wydrukuj w formie wypukłej.

5. Na zakończenie nagraj folder roboczy wraz z zawartością na płycie CD/DVD.

## **Czas na wykonanie zadania wynosi 180 minut.**

### **Ocenie podlegać będą 4 rezultaty:**

- − plik *Audio\_wynikowy.mp3* powstały z połączenia plików dźwiękowych,
- − plik programu Word o nazwie *ustawienia* dokumentujący ustawienia programu NVDA,
- − plik *konfiguracja\_kont.txt* dokumentujący konfiguracje kont, grup i zasad haseł,
- − wydrukowany dokument brajlowski.

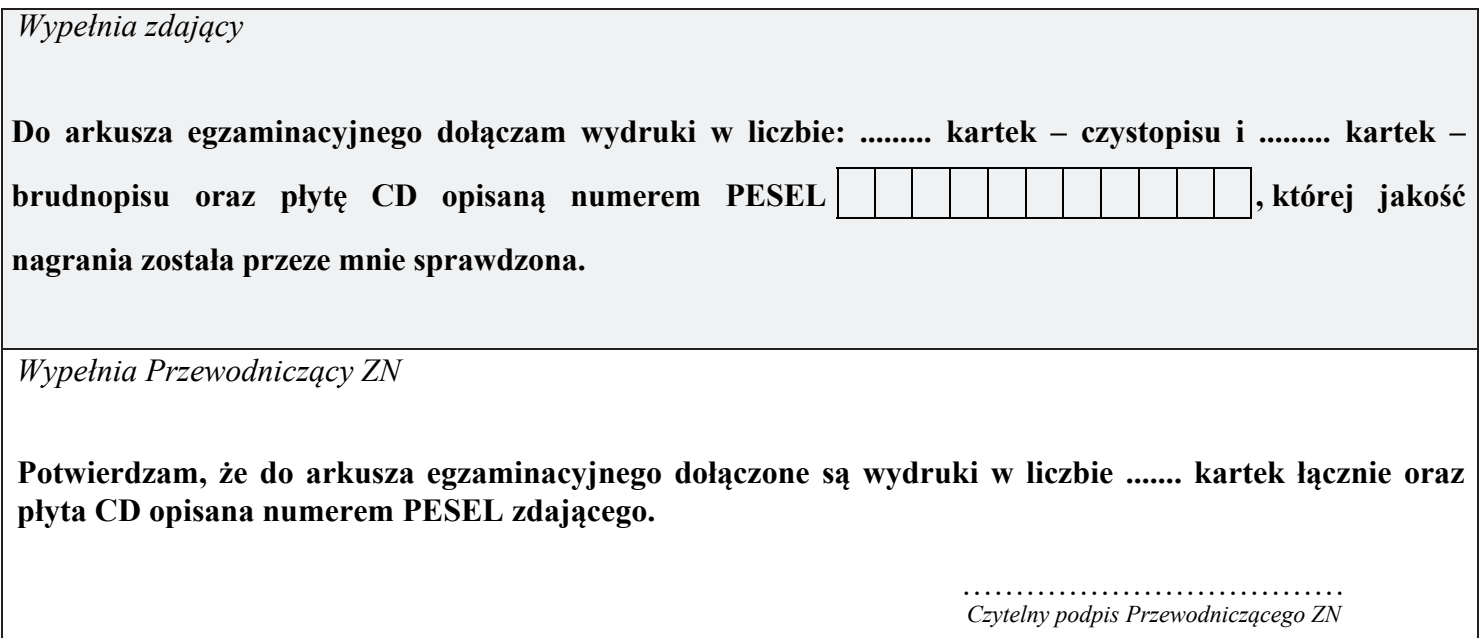